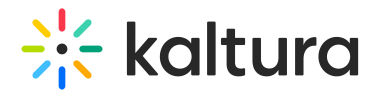

## Actions menu in Canvas

Last Modified on 09/29/2024 9:56 am IDT

28 This article is designated for all users.

## About

The actions menu is a dropdown list of options that you can choose from in order to quickly access the actions you need.

The following instructions apply to My Media V2 UI.

## Access the actions menu

Click **Actions** on the [media](https://knowledge.kaltura.com/help/media-page-v2-ui) page.

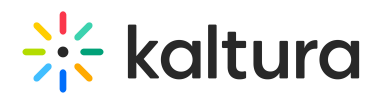

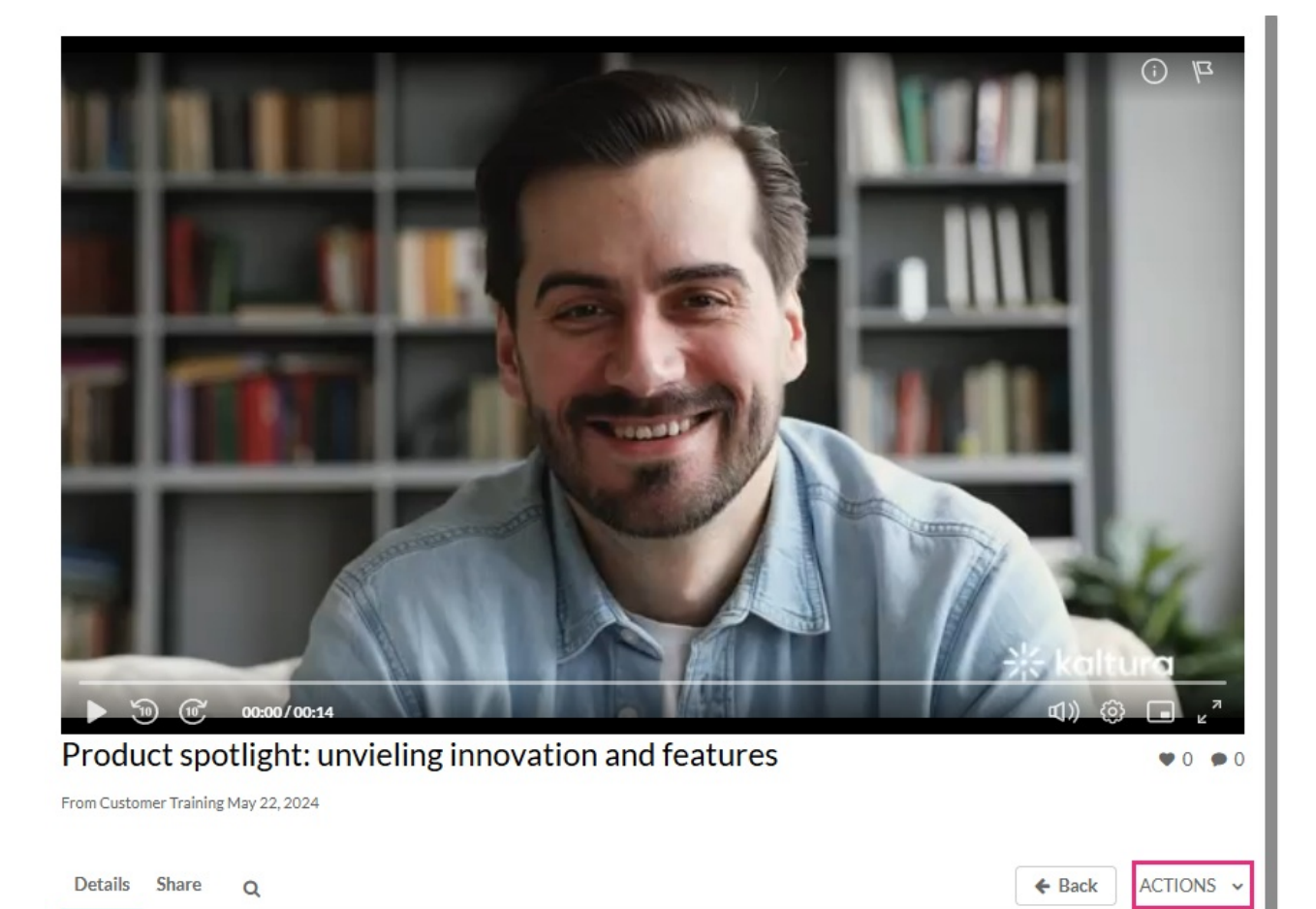

Kaltura Events lets you create, host, and optimize all your events on one, innovative yet intuitive platform. With top-tier video quality and cutting-edge technology, it'll make your life easier, your work smarter, and your audience's experience simply unforgettable. Not sure where to start? Our tour guides Ashley and Guido will help put everything in perspective.

Appears In Kaltura Training Course

## What's on the menu?

**△** The options displayed in the Actions menu depend on your account configuration.

The **Actions** menu can contain the following options or more:

- **Edit** See [Manage](https://knowledge.kaltura.com/help/manage-media-edit-entries) Media Edit Entries
- **Publish** See [Publish](https://knowledge.kaltura.com/help/publishing-media) media in KAF
- **Analytics** See Entry Level [Analytics](https://knowledge.kaltura.com/help/canvas-analytics-entry-level-analytics)
- **Caption & Enrich** See Upload and manage [captions](https://knowledge.kaltura.com/help/upload-and-manage-captions)
- **Launch Editor** See [Kaltura](https://knowledge.kaltura.com/help/kaltura-video-editing-tools---user-guide) Video Editing Tools User Guide
- **Delete** See Delete an Entry

Following is an example of an Actions menu:

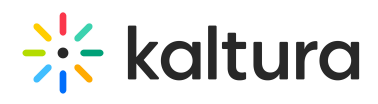

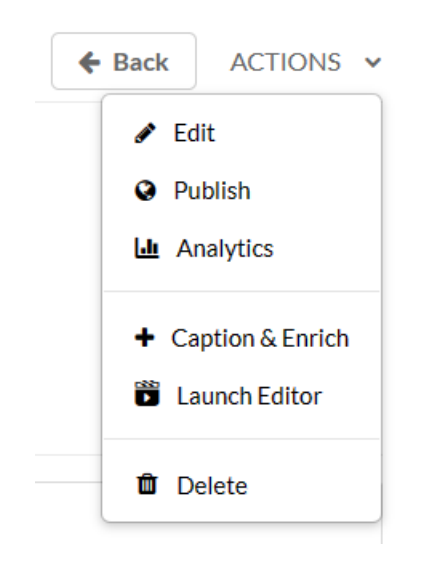

[template("cat-subscribe")]